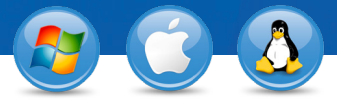

## TeamViewer – **Unbeaufsichtigten Zugriff einrichten**

Sie möchten auf einen entfernten Computer permanent zugreifen können? Wir zeigen Ihnen, wie Sie dies in nur 3 Schritten realisieren.

## **Installation (entfernter PC)**

Installieren Sie TeamViewer, indem Sie den Anweisungen der Installationsroutine folgen und starten Sie TeamViewer. Klicken Sie im TeamViewer Menü auf

1

2

3

"Verbindung" und anschließend auf "Unbeaufsichtigten Zugriff einrichten ...".

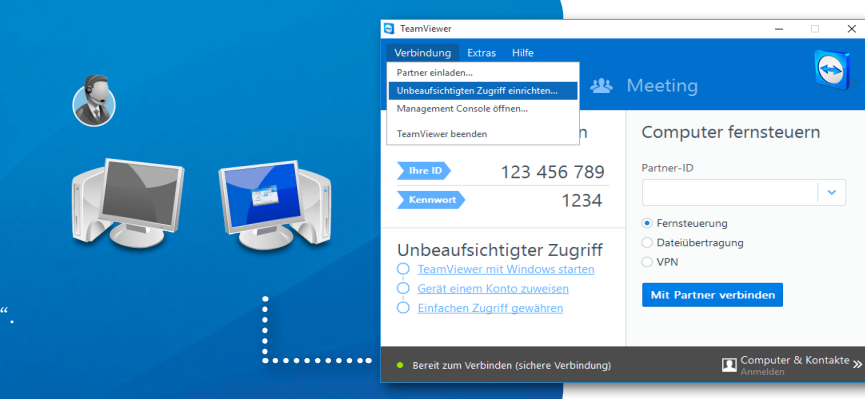

## **Konfigurieren (entfernter PC)**

Im ersten Schritt des Assistenten legen Sie einen Computernamen und das persönliche Kennwort fest.

Im zweiten Schritt können Sie diesen Computer direkt Ihrer Computer & Kontakte-Liste hinzufügen (siehe auch "TeamViewer - Computer & Kontakte-Liste nutzen").

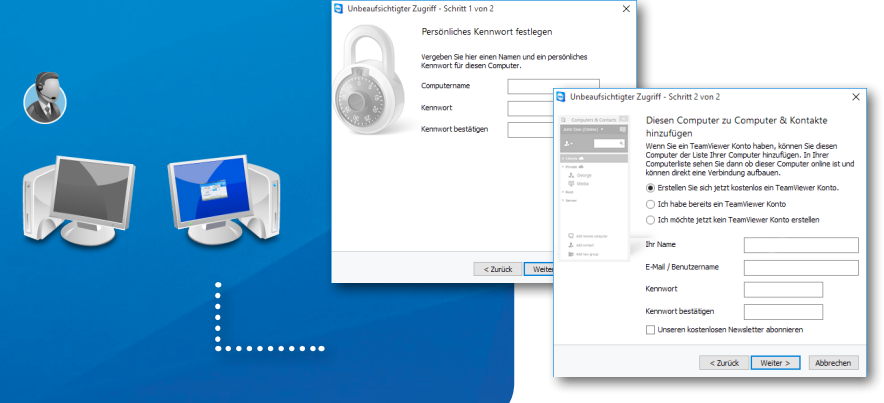

## **Verbindung aufbauen**

Um die Verbindung aufzubauen, machen Sie einen Rechtsklick auf den Computernamen in Ihrer Computer & Kontakte-Liste. Wählen Sie den Verbindungsmodus "Fernsteuerung (Kennwort verwenden)" und geben Sie im nachfolgenden Dialog Ihr persönliches Kennwort (aus Schritt 2) ein.

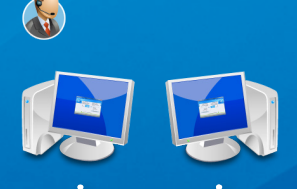

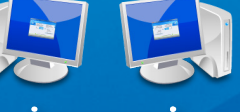

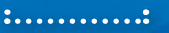

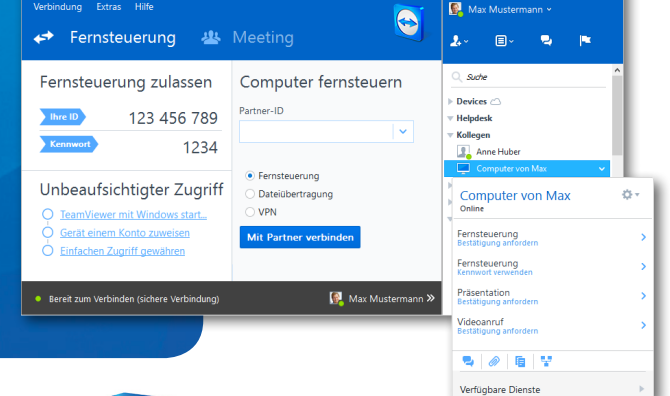

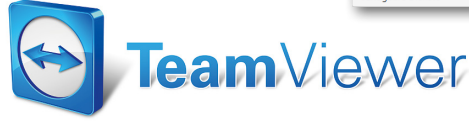

www.teamviewer.com